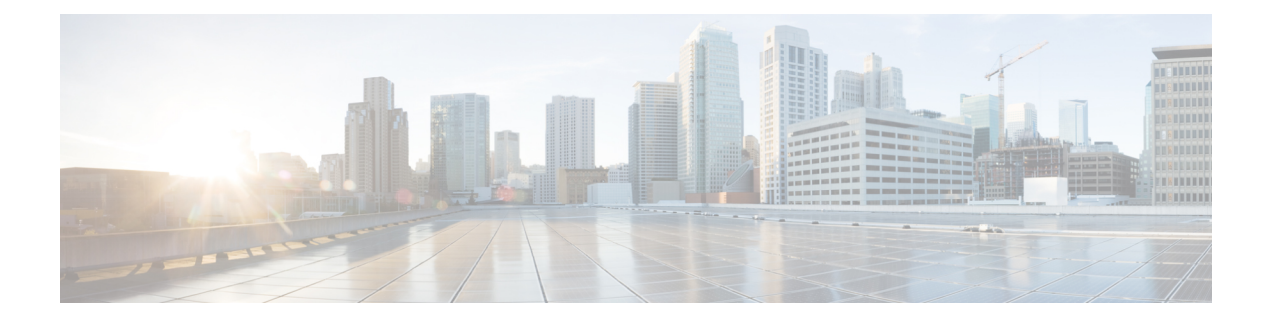

# **Configuring Local SPAN and ERSPAN**

This chapter contains the following sections:

- [Information](#page-0-0) About SPAN and ERSPAN, page 1
- Guidelines and [Limitations](#page-4-0) for SPAN, page 5
- Default [Settings](#page-5-0) for SPAN, page 6
- [Configuring](#page-5-1) SPAN, page 6
- Verifying the SPAN [Configuration,](#page-19-0) page 20
- [Configuration](#page-19-1) Example for an ERSPAN Session, page 20
- Feature History for SPAN and [ERSPAN,](#page-21-0) page 22

# <span id="page-0-0"></span>**Information About SPAN and ERSPAN**

The Switched Port Analyzer (SPAN) feature (sometimes called port mirroring or port monitoring) allows network traffic to be analyzed by a network analyzer such as a Cisco SwitchProbe or other Remote Monitoring (RMON) probes.

SPAN allows you to monitor traffic on one or more ports, or one or more VLANs, and send the monitored traffic to one or more destination ports where the network analyzer is attached.

### **SPAN Sources**

The interfaces from which traffic can be monitored are called SPAN sources. These sources include Ethernet, virtual Ethernet, port-channel, port profile, and VLAN. When a VLAN is specified as a SPAN source, all supported interfaces in the VLAN are SPAN sources. When a port profile is specified as a SPAN source, all ports that inherit the port profile are SPAN sources. Traffic can be monitored in the receive direction, the transmit direction, or both directions for Ethernet and virtual Ethernet source interfaces as described by the following:

• Receive source (Rx)—Traffic that enters the switch through this source port is copied to the SPAN destination port.

• Transmit source (Tx)—Traffic that exits the switch through this source port is copied to the SPAN destination port

### **Characteristics of SPAN Sources**

A local SPAN source has these characteristics:

- Can be port type Ethernet, virtual Ethernet, port channel, port profile, or VLAN.
- Cannot be a destination port or port profile
- Can be configured to monitor the direction of traffic —receive, transmit, or both.
- Can be in the same or different VLANs.
- For VLAN SPAN sources, all active ports in the source VLAN are included as source ports.
- Must be on the same host Virtual Ethernet Module (VEM) as the destination port.
- For port profile sources, all active interfaces attached to the port profile are included as source ports.

### **SPAN Destinations**

SPAN destinations refer to the interfaces that monitor source ports.

### **Characteristics of Local SPAN Destinations**

Each local SPAN session must have at least one destination port (also called a monitoring port) that receives a copy of traffic from the source ports or VLANs. A destination port has these characteristics:

- Can be any physical or virtual Ethernet port, a port channel, or a port profile.
- Cannot be a source port or port profile.
- Is excluded from the source list and is not monitored if it belongsto a source VLAN of anySPAN session or a source port profile.
- Receives copies of transmitted and received traffic for all monitored source ports in the same VEM. If a destination port is oversubscribed, it can become congested. This congestion can affect traffic forwarding on one or more of the source ports.
- Must not be private VLAN mode.
- Can only monitor sources on the same host (VEM)
- In access mode, can receive monitored traffic on all the VLANs.
- Do not receive any forwarded traffic except copies of transmitted and received traffic for all monitored source ports.
- In trunk mode, can receive monitored traffic only on the allowed VLANs in the trunk configuration.

### **Characteristics of ERSPAN Destinations**

- An ERSPAN destination is specified by an IP address.
- In ERSPAN, the source SPAN interface and destination SPAN interface may be on different devices interconnected by an IP network. ERSPAN traffic is Generic Routing Encapsulation (GRE-encapsulated).

### **Local SPAN**

In Local SPAN, the source interface and destination interface are on the same VEM. The network analyzer is attached directly to the SPAN destination port. The SPAN source can be a port, a VLAN interface, or a port profile.The destination can be a port or port profile.

The diagram shows that traffic transmitted by host A is received on the SPAN source interface. Traffic (ACLs, QoS, and so forth) is processed as usual. Traffic is then replicated. The original packet is forwarded on toward host B. The replicated packet is then sent to the destination SPAN interface where the monitor is attached.

LocalSPAN can replicate to one or more destination ports. Traffic can be filtered so that only traffic of interest is sent out the destination SPAN interface.

Local SPAN can monitor all traffic received on the source interface including Bridge Protocol Data Unit (BPDU).

#### **Figure 1: Local SPAN**

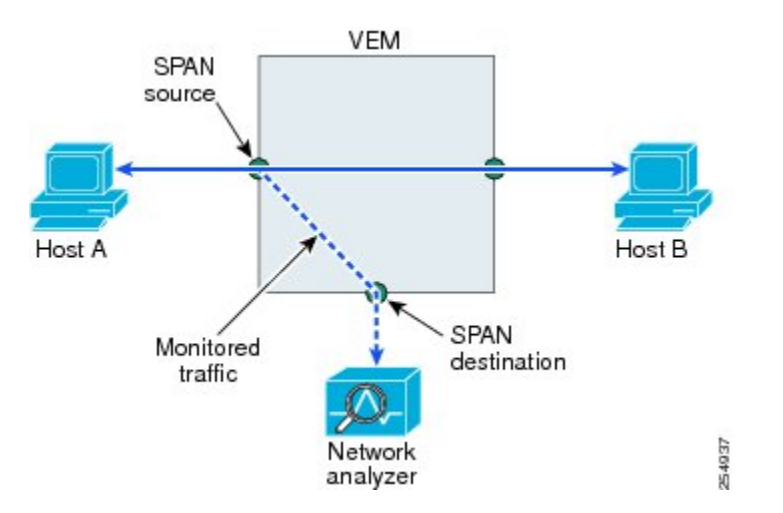

### **Encapsulated Remote SPAN**

Encapsulated remote SPAN (ERSPAN) monitors traffic in multiple network devices across an IP network and sends that traffic in an encapsulated envelope to destination analyzers. In contrast, Local SPAN cannot forward traffic through the IP network. ERSPAN can be used to monitor traffic remotely. ERSPAN sources can be ports, VLANs, or port profiles.

In the following figure, the ingress and egress traffic for Host A are monitored using ERSPAN. Encapsulated ERSPAN packets are routed from Host A through the routed network to the destination device where they

are decapsulated and forwarded to the attached network analyzer. The destination may also be on the same Layer 2 network as the source.

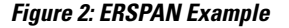

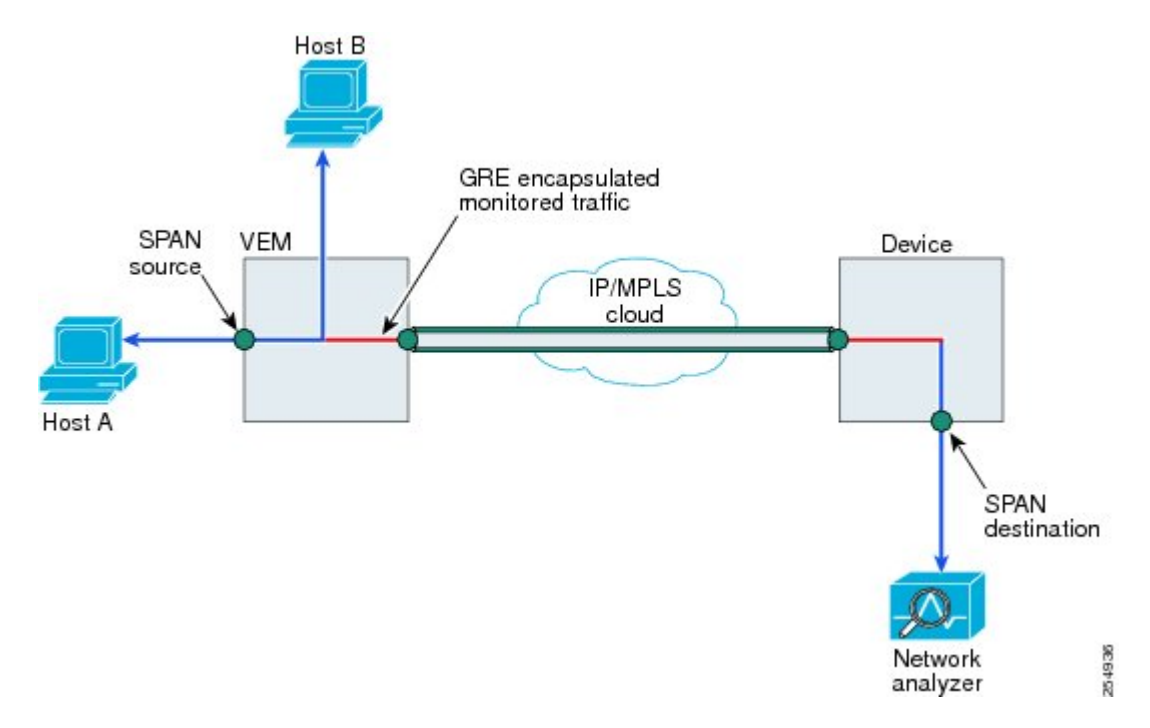

### **Network Analysis Module**

You can also use the Cisco Network Analysis Module (NAM) to monitor ERSPAN data sources for application performance, traffic analysis, and packet header analysis.

To use NAM for monitoring the Cisco Nexus 1000V ERSPAN data sources, see the *Cisco Nexus 1010 Network Analysis Module Installation and Configuration Note.*

## **SPAN Sessions**

You can create up to 64 total SPAN sessions (Local SPAN plus ERSPAN) on the VEM.

You must configure an ERSPAN session ID that is added to the ERSPAN header of the encapsulated frame to differentiate between ERSPAN streams of traffic at the termination box. You can also configure the range of flow ID numbers.

When trunk ports are configured as SPAN sources and destinations, you can filter VLANs to send to the destination ports from among those allowed. Both sources and destinations must be configured to allow the VLANs.

The following figure shows one example of a VLAN-based SPAN configuration in which traffic is copied from three VLANs to three specified destination ports. You can choose which VLANs to allow on each destination port to limit the traffic transmitted. In the figure, the device transmits packets from one VLAN at each destination port. The destinations in this example are trunks on which allowed VLANs are configured.

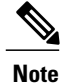

VLAN-based SPAN sessions cause all source packets to be copied to all destinations, whether the packets are required at the destination or not. VLAN traffic filtering occurs at transmit destination ports.

#### **Figure 3: VLAN-based SPAN Configuration Example**

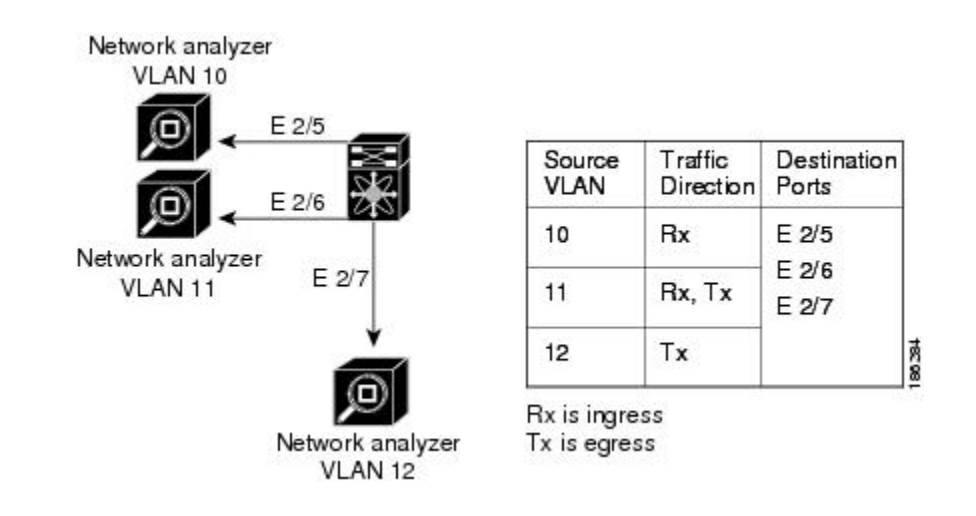

# <span id="page-4-0"></span>**Guidelines and Limitations for SPAN**

- A maximum of 64 SPAN sessions (Local SPAN plus ERSPAN) can be configured on the Virtual Supervisor Module (VSM).
- A maximum of 32 source VLANs are allowed in a session.
- A maximum of 32 destination interfaces are allowed for a Local SPAN session.
- A maximum of 8 destination port-profiles are allowed for a Local SPAN session.
- A maximum of 16 source port-profiles are allowed in a session.
- A maximum of 128 source interfaces are allowed in a session.

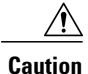

#### Overload Potential

To avoid an overload on uplink ports, use caution when configuring ERSPAN, especially when sourcing VLANs. The uplink that the VM kernel uses might get overloaded due to ERSPAN traffic. VSM-VEM communication might also be impacted. For example, when the Nexus 1000V is configured for Layer 3 connectivity, both AIPC traffic and ERSPAN traffic use the same VM kernel NIC.

- A port can be configured in a maximum of four SPAN sessions.
- A port can be a source in a maximum of four SPAN sessions.
- You cannot configure a port as both a source and destination port.
- In a SPAN session, packets that source ports receive may be replicated even though they are not transmitted on the ports. The following are examples of this behavior:
	- ◦Traffic that results from flooding
	- ◦Broadcast and multicast traffic
- For VLAN SPAN sessions switched on the same VLAN with both receive and transmit configured, two packets (one from receive and one from transmit) are forwarded from the destination port.
- ERSPAN traffic might compete with regular data traffic.
- Only ERSPAN source sessions are supported. Destination sessions are not supported.
- When a session is configured through the ERSPAN configuration commands, the session ID and the session type cannot be changed. In order to change them, you must first delete the session and then create a new session.

## <span id="page-5-0"></span>**Default Settings for SPAN**

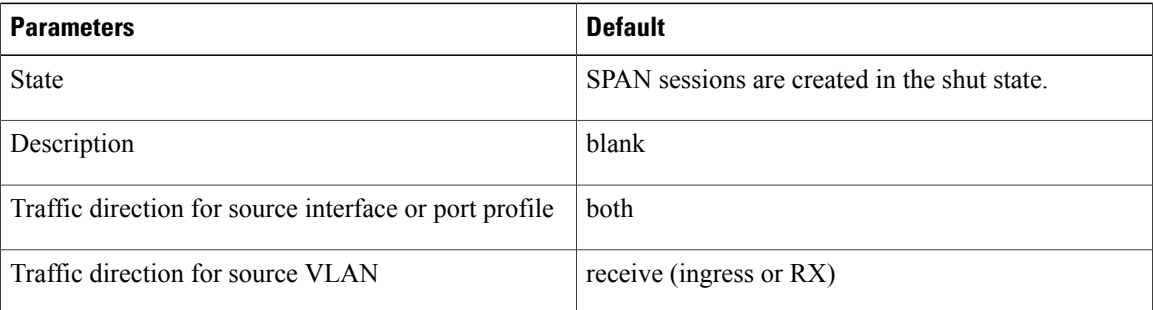

# <span id="page-5-1"></span>**Configuring SPAN**

This section describes how to configure SPAN and includes the following procedures:

- Configuring a Local SPAN Session
- Configuring an ERSPAN Port Profile
- Configuring an ERSPAN Session
- Shutting Down a SPAN Session
- Resuming a SPAN Session
- Verifying the SPAN Configuration

## **Configuring a Local SPAN Session**

This procedure involves creating the SPAN session in monitor configuration mode, and then, optionally, configuring allowed VLANs in interface configuration mode.

It is important to know the following information about SPAN:

- SPAN sessions are created in the shut state by default.
- When you create aSPAN session that already exists, any additional configuration is added to thatsession. To make sure the session is cleared of any previous configuration, you can delete the session first. This procedure includes how to do this.
- The source and destination ports are already configured in either access or trunk mode. For more information, see the *Cisco Nexus 1000V Interface Configuration Guide*.

#### **Before You Begin**

Before beginning this procedure, you must be logged in to the CLI in EXEC mode and be sure you know the number of the SPAN session you are going to configure.

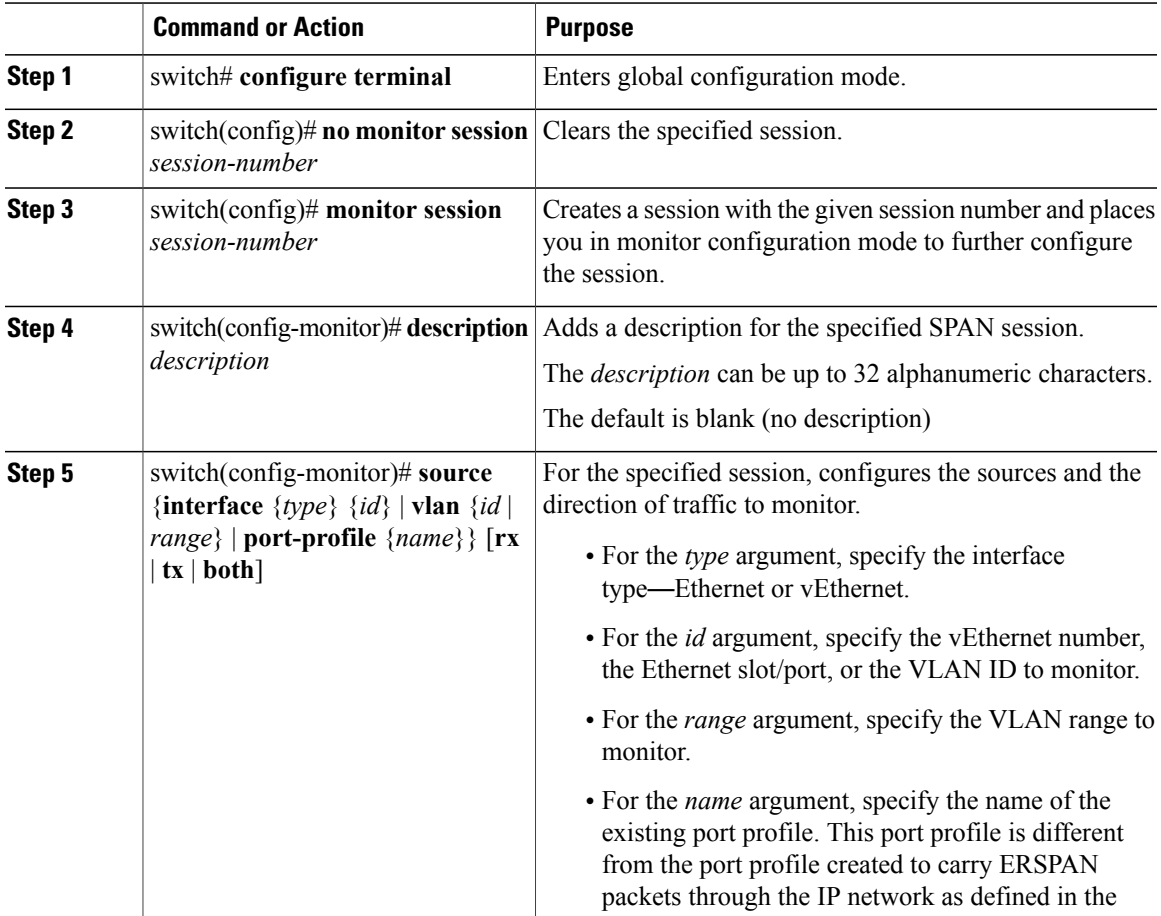

 $\overline{\phantom{a}}$ 

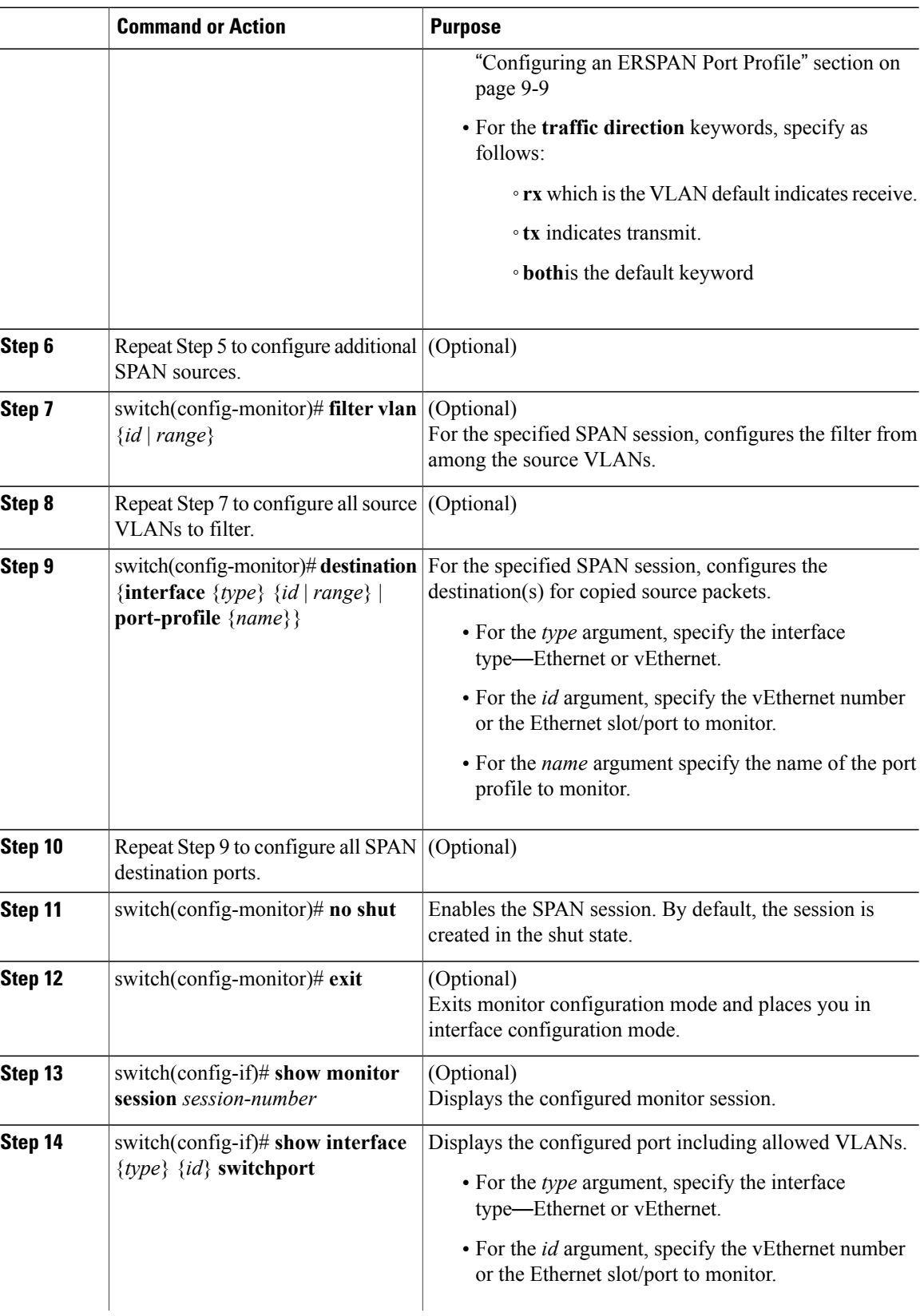

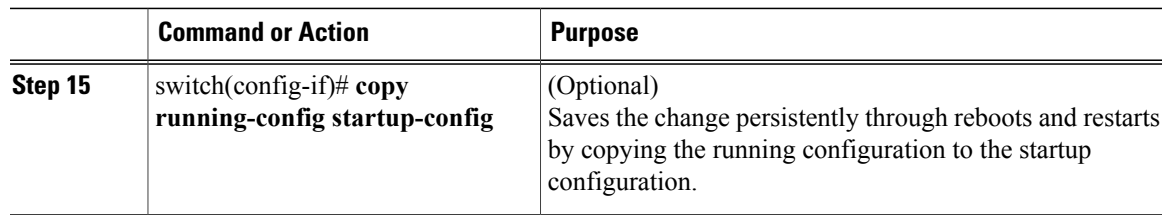

```
switch# configure terminal
switch(config)# no monitor session 3
switch(config)# monitor session 3
switch(config-monitor)# description my span session 3
switch(config-monitor)# source interface ethernet 2/1-3, ethernet 3/1 rx
switch(config-monitor)# filter vlan 3-5, 7
switch(config-monitor)# destination interface ethernet 2/5, ethernet 3/7
switch(config-monitor)# no shut
switch(config-monitor)# exit
switch(config-if)# show monitor session 3
switch(config-if)# show interface ethernet 2/5 switchport
switch(config-if)# copy running-config startup-config
```
### **Configuring an ERSPAN Port Profile**

You can configure a port profile on the VSM to carry ERSPAN packets through the IP network to a remote destination analyzer.

You must complete this configuration for all hosts in vCenter Server.

The ERSPAN configuration requires a L3 capable port-profile. To configure this feature in a L2 mode, you must configure the L3 capable port profile as described in this section. However, if you configure this feature in a L3 mode, then you must use the existing L3 capable port profile.

This procedure includes steps to configure the port profile for the following requirements:

- ERSPAN for Layer 3 control.
- An access port profile. It cannot be a trunk port profile.

Only one VMKNIC can be assigned to this Layer 3 control port profile per host as follows:

- If more than one VMKNIC is assigned to a host, the first one assigned takes effect. The second one is not considered a Layer 3 control VMKNIC.
- If more than one VMKNIC is assigned to a host, and you remove the second assigned one, the VEM does not use the first assigned one. Instead, you must remove both VMKNICs and then add one back.

#### **Before You Begin**

Before beginning this procedure, be sure you have done the following:

- Logged in to the CLI in EXEC mode
- Established the name to be used for this port profile

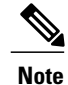

The port profile name is used to configure the VM Kernal NIC (VMKNIC). A VMKNIC is required on each ESX host to send ERSPAN-encapsulated IP packets; and must have IP connectivity to the ERSPAN destination IP address.

- Established the name of the VMware port group to which this profile maps.
- Created the system VLAN that sends IP traffic to the ERSPAN destination; and you know the VLAN ID that will be used in this configuration.
- Obtained the VMware documentation for adding a new virtual adapter.

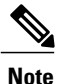

In order to ensure VSM-VEM control communication messages are not dropped, it is recommended to configure the QoS queuing feature on the uplink interface to which the vmknic with capability L3 control is mapped. For more details, see the *Cisco Nexus 1000V Quality of Service Configuration Guide*.

For more information aboutsystem port profiles,see the *Cisco Nexus 1000V Port Profile Configuration Guide*.

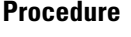

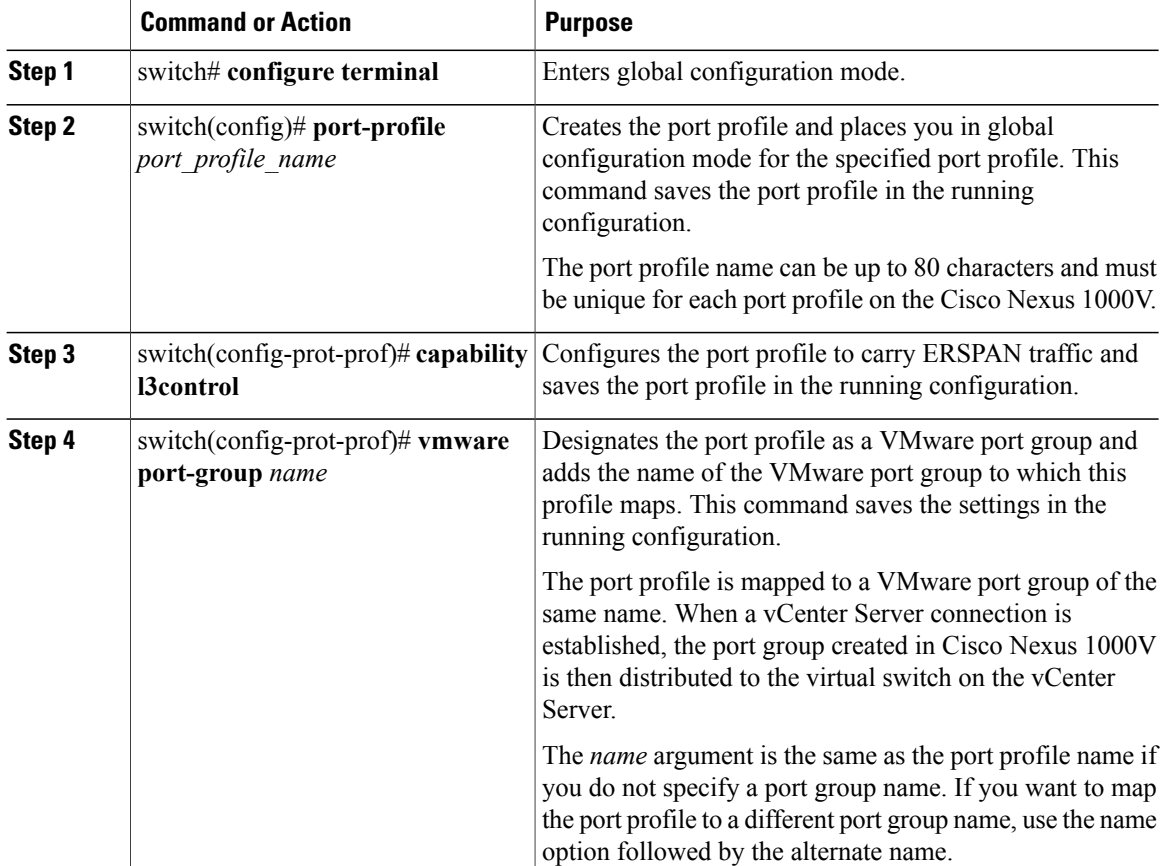

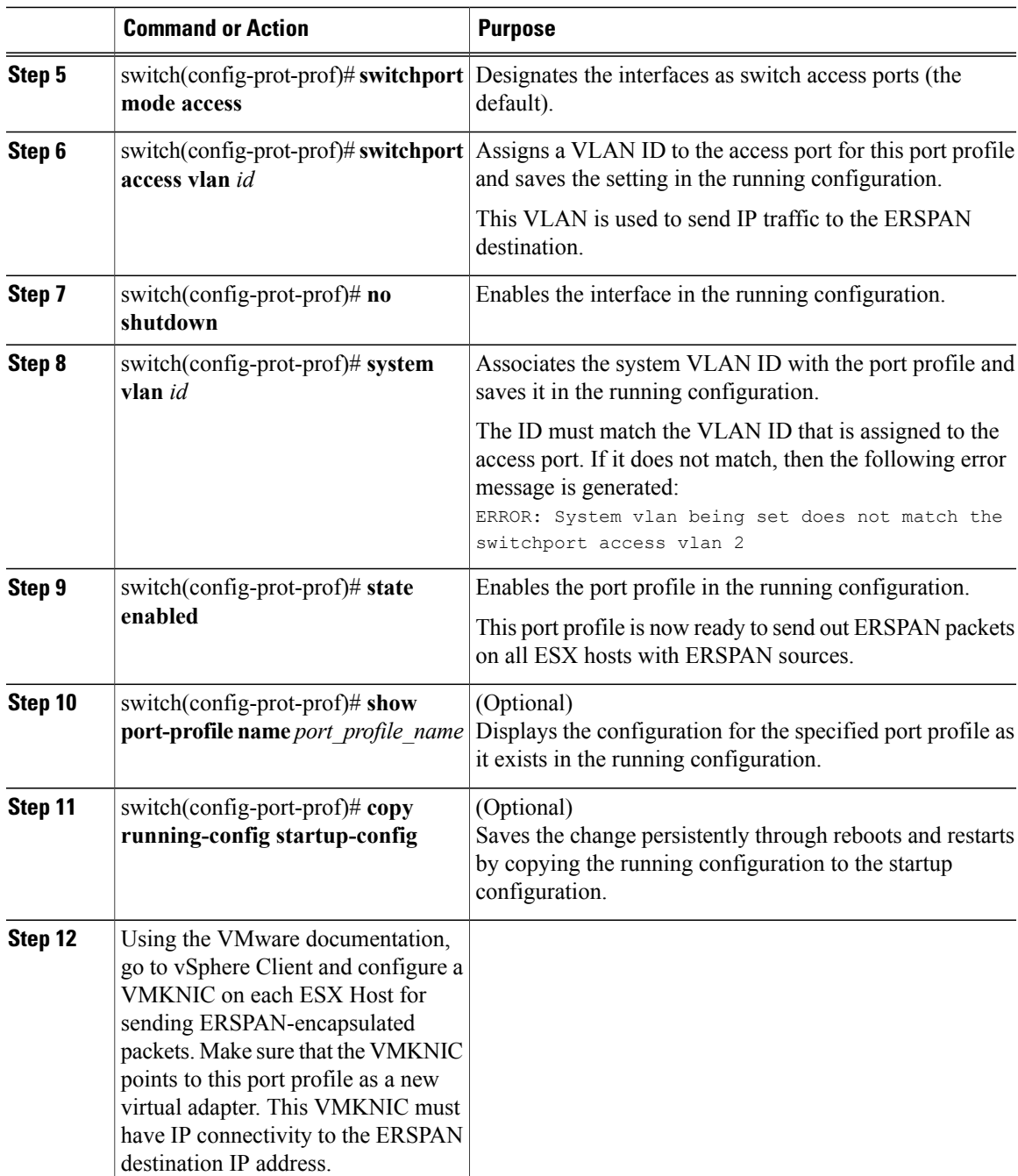

switch# **configure terminal**

```
switch(config)# port-profile erspan_profile
switch(config-port-prof)# capability l3control
switch(config-port-prof)# vmware port-group erspan
switch(config-port-prof)# switchport mode access
switch(config-port-prof)# switchport access vlan 2
switch(config-port-prof)# no shutdown
switch(config-port-prof)# system vlan 2
switch(config-port-prof)# state enabled
```

```
switch(config-port-prof)# show port-profile name erspan
port-profile erspan
  description:
  status: enabled
  capability uplink: no
  capability l3control: yes
  system vlans: 2
  port-group: access
 max-ports: 32
  inherit:
  config attributes:
    switchport access vlan 2
    no shutdown
  evaluated config attributes:
    switchport access vlan 2
    no shutdown
  assigned interfaces:
n1000v(config-port-prof)# copy running-config startup-config
```
## **Configuring an ERSPAN Session**

This procedure involves creating the SPAN session in ERSPAN source configuration mode (config-erspan-source).

SPAN sessions are created in the shut state by default.

When you create a SPAN session that already exists, any additional configuration is added to that session. To make sure the session is cleared of any previous configuration, you can delete the session first. The step to do this is included in the procedure.

#### **Before You Begin**

Before beginning this procedure, be sure you have done the following:

- Logged in to the CLI in EXEC mode
- Obtained the number of the SPAN session that you are going to configure
- Configured an ERSPAN-capable port profile on the VSM
- Using the VMware documentation for adding a new virtual adapter, you have already configured the required VMKNIC on each ESX host. The VMKNIC must have IP connectivity to the ERSPAN destination IP address for sending ERSPAN-encapsulated packets.
- ERSPAN traffic uses GRE encapsulation. If there are firewalls between the ERSPAN source and destinations, we recommend that you set a rule to allow GRE traffic. This traffic could be identified by IP protocol number 47.

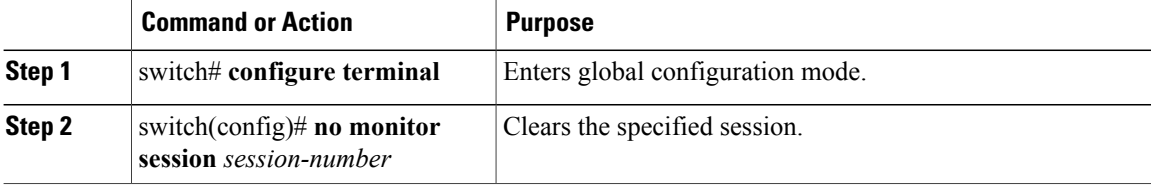

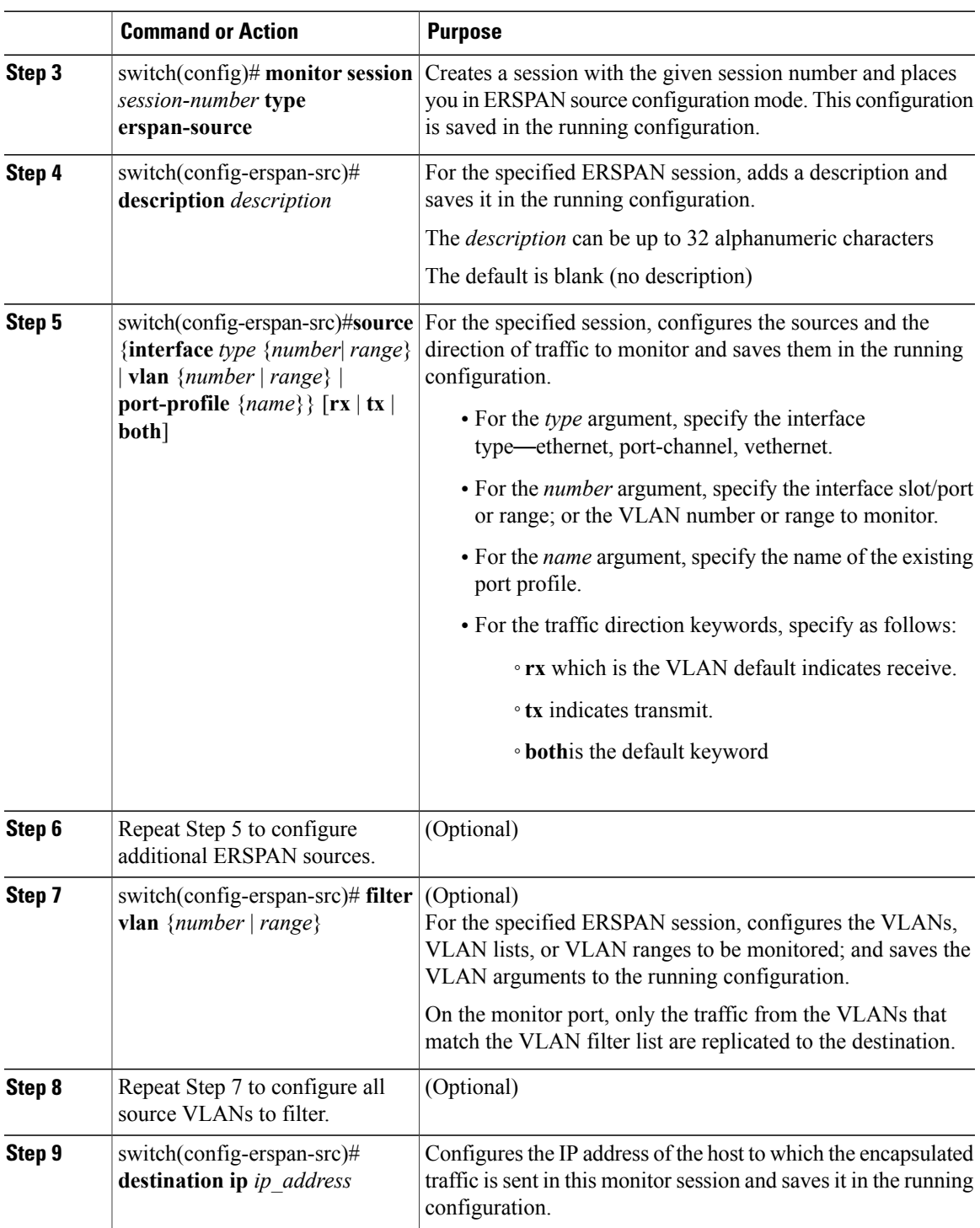

 $\overline{\phantom{a}}$ 

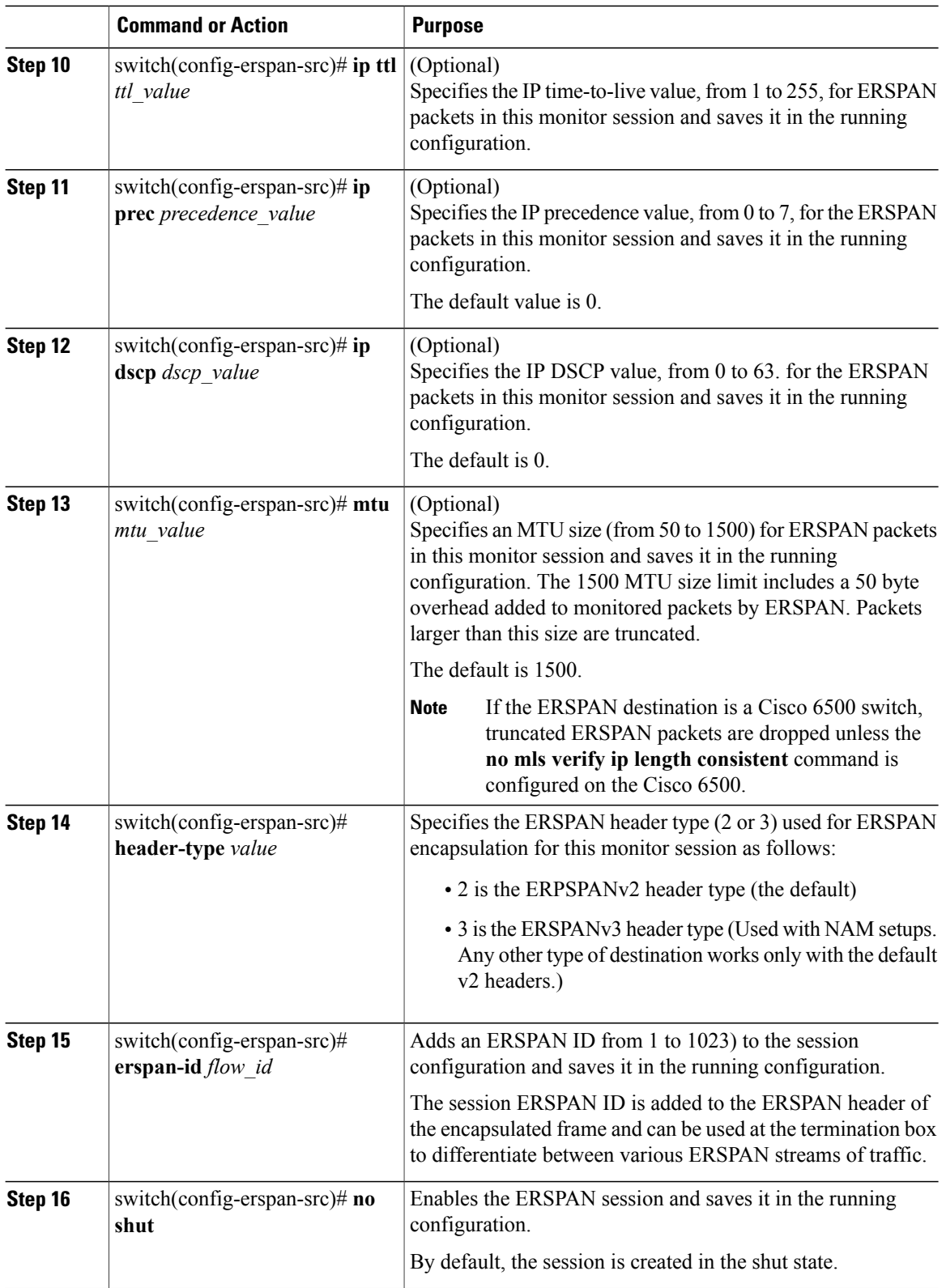

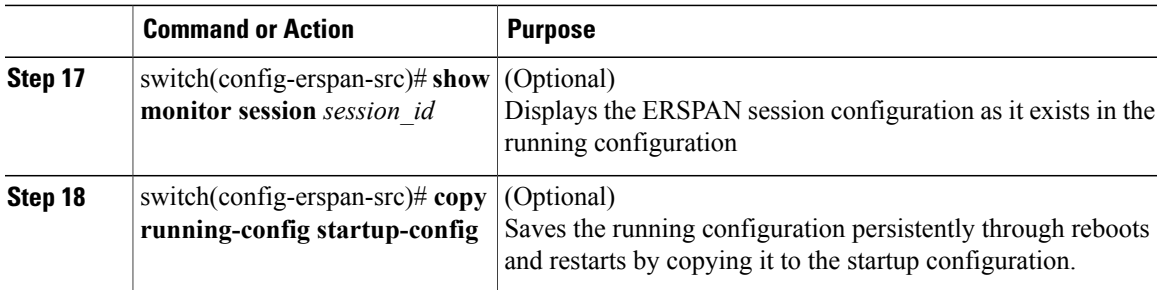

```
switch# configure terminal
switch(config)# no monitor session 3
switch(config)# monitor session 3 type erspan
switch(config-erspan-src)# description my_erspan_session_3
switch(config-erspan-src)# source interface ethernet 2/1-3, ethernet 3/1 rx
switch(config-erspan-src)# filter vlan 3-5, 7
switch(config-erspan-src)# destination ip 10.54.54.1
switch(config-erspan-src)# ip ttl 64
switch(config-erspan-src)# ip prec 1
switch(config-erspan-src)# ip dscp 24
switch(config-erspan-src)# mtu 1000
switch(config-erspan-src)# header-type 2
switch(config-erspan-src)# erspan-id 51
switch(config-erspan-src)# no shut
switch(config-erspan-src)# show monitor session 3
switch(config-erspan-src)# copy running-config startup-config
```
### **Shutting Down a SPAN Session from Global Configuration Mode**

#### **Before You Begin**

Before beginning this procedure, be sure you have done the following:

- Logged in to the CLI in EXEC mode.
- Determined which session you want to shutdown

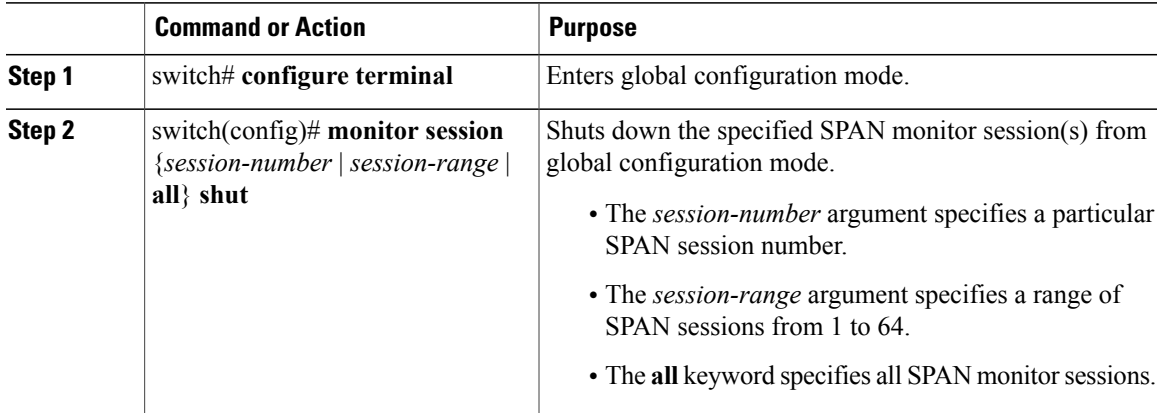

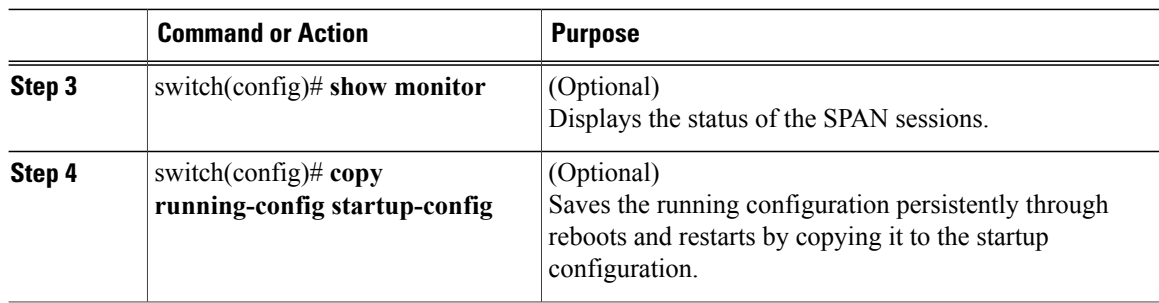

```
switch# configure terminal
switch(config)# monitor session 3 shut
switch(config)# show monitor
switch(config)# copy running-config startup-config
```
## **Shutting Down a SPAN Session from Monitor Configuration Mode**

#### **Before You Begin**

Before beginning this procedure, be sure you have done the following:

- Logged in to the CLI in EXEC mode.
- Determined which session you want to shutdown

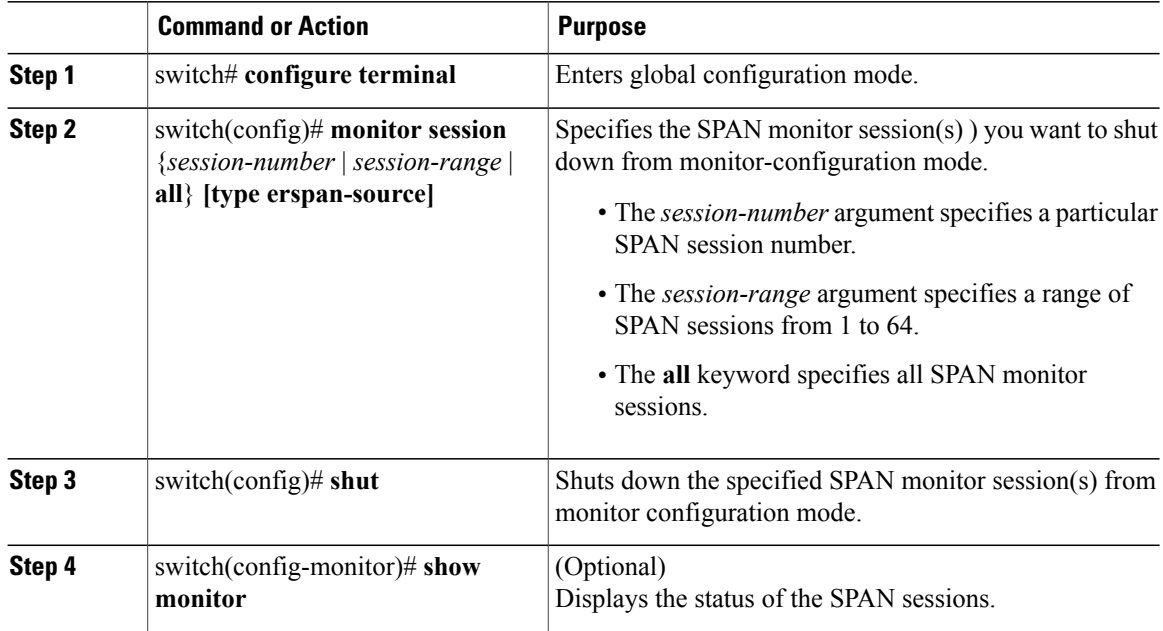

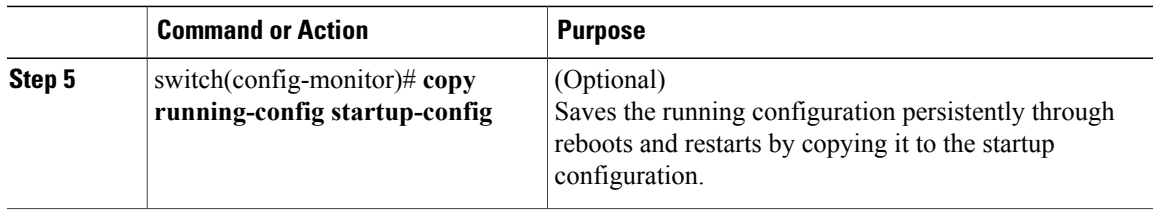

```
switch# configure terminal
switch(config)# monitor session 3
switch(config-monitor)# shut
switch(config-monitor)# show monitor
switch(config-monitor)# copy running-config startup-config
```
## **Resuming a SPAN Session from Global Configuration Mode**

You can discontinue copying packets from one source and destination and then resume from another source and destination in global configuration mode.

#### **Before You Begin**

Before beginning this procedure, be sure you have done the following:

- Logged in to the CLI in EXEC mode.
- Determined which SPAN session that you want to configure.

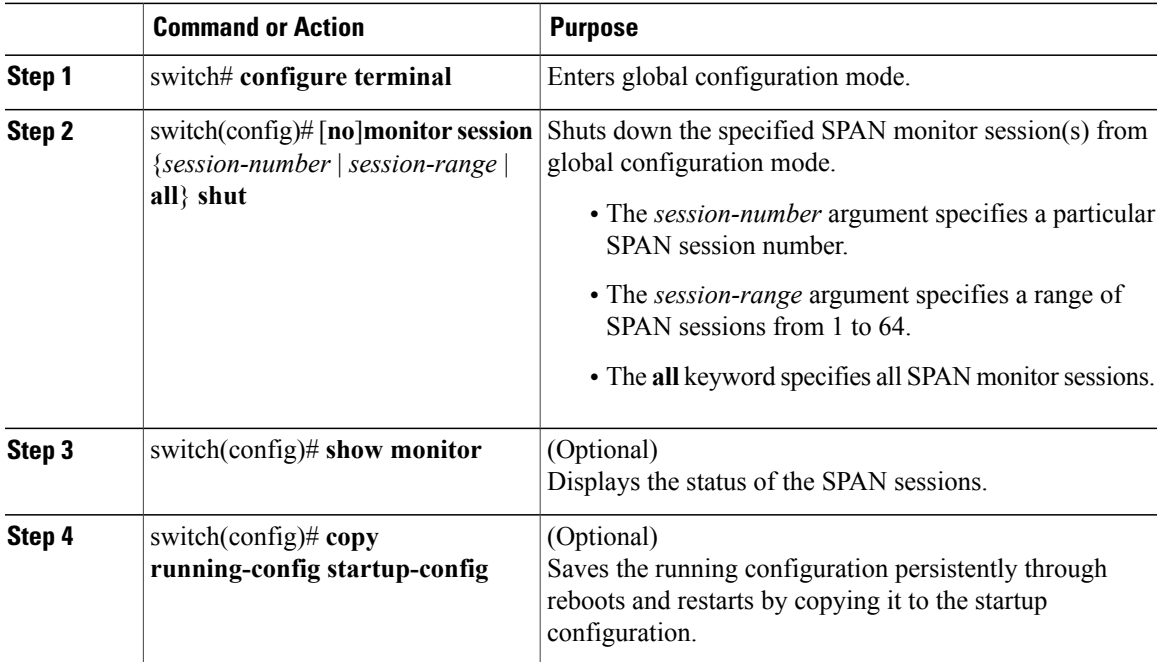

```
switch# configure terminal
switch(config)# no monitor session 3 shut
switch(config)# show monitor
switch(config)# copy running-config startup-config
```
## **Resuming a SPAN Session from Monitor Configuration Mode**

You can discontinue copying packets from one source and destination and then resume from another source and destination in monitor configuration mode.

#### **Before You Begin**

Before beginning this procedure, be sure you have done the following:

- Logged in to the CLI in EXEC mode.
- Determined which SPAN session that you want to configure.

#### **Procedure**

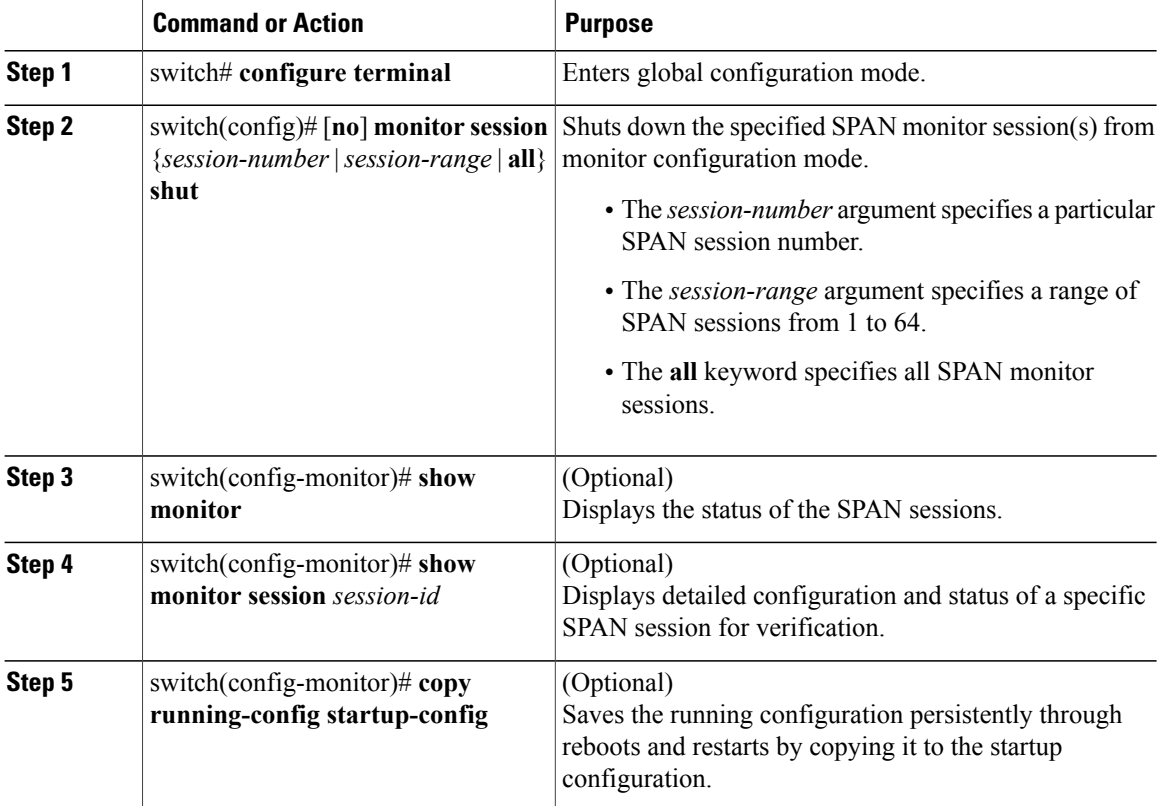

switch# **configure terminal** switch(config)# **monitor session 3** switch(config-monitor)# **no shut**

```
switch(config-monitor)# show monitor
switch(config-monitor)# show monitor session 3
switch(config-monitor)# copy running-config startup-config
```
### **Configuring the Allowable ERSPAN Flow IDs**

Use this procedure to restrict the allowable range of available flow IDs that can be assigned to ERSPAN sessions

The available ERSPAN flow IDs are from 1 to 1023.

#### **Before You Begin**

Before beginning this procedure, be sure you have done the following:

- Logged in to the CLI in EXEC mode.
- Determined the restricted range of ERSPAN flow IDs that you want to designate.

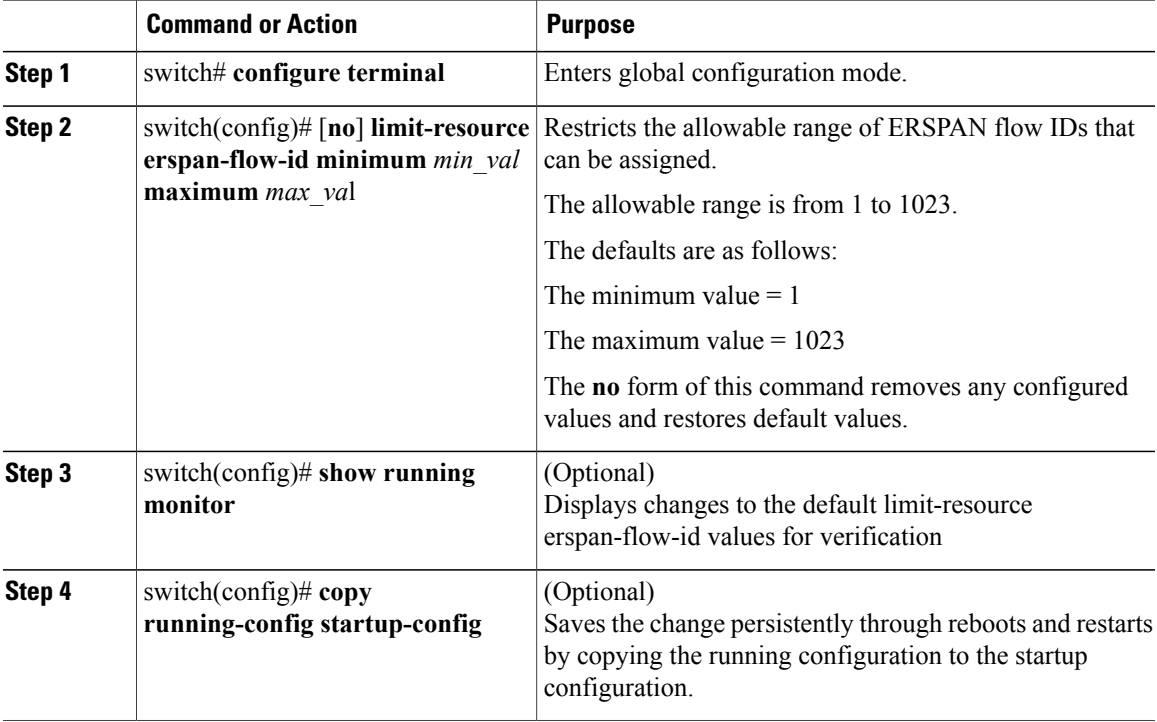

```
switch# configure terminal
switch(config)# limit-resource erspan-flow-id minimum 20 maximum 40
switch(config)# show monitor
switch(config)# show running monitor
switch(config)# copy running-config startup-config
```
# <span id="page-19-0"></span>**Verifying the SPAN Configuration**

Use one of the following commands to verify the configuration:

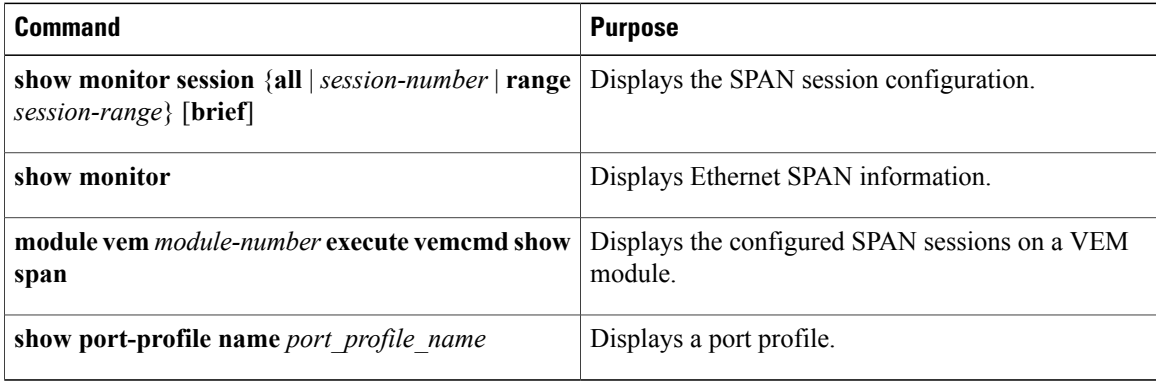

## <span id="page-19-1"></span>**Configuration Example for an ERSPAN Session**

The following example shows how to create an ERSPAN session for a source Ethernet interface and destination IP address on the Cisco Nexus 1000V.CSCtn56340 Packets arriving at the destination IP are identified by the ID 999 in their header.

```
switch# monitor session 2 type erspan-source
switch(config-erspan-src)# source interface ethernet 3/3
switch(config-erspan-src)# source port-profile my_profile_src
switch(config-erspan-src)# destination ip 10.54.54.1
switch(config-erspan-src)# erspan-id 999
switch(config-erspan-src)# mtu 1000
switch(config-erspan-src)# no shut
switch(config-erspan-src)# show monitor session 2
  session 2
---------------
type : erspan-source<br>state : up
state
source intf :
   rx : Eth3/3
    tx : Eth3/3<br>both : Eth3/3
                   : Eth3/3source VLANs
   rx :
    tx :
    both :
source port-profile :
   rx : my_profile_src
    tx : my\_profile\_srcboth : my_profile_src<br>filter VLANs : filter not spee
                  : filter not specified<br>: 10.54.54.1destination IP : 10.<br>ERSPAN ID : 999
ERSPAN ID
ERSPAN TTL : 64<br>ERSPAN IP Prec. : 0
ERSPAN IP Prec. : 0<br>ERSPAN DSCP : 0
ERSPAN DSCP : 0<br>ERSPAN MTU : 1000
ERSPAN MTU
ERSPAN Header Type: 2
```
switch(config-erspan-src)# **module vem 3 execute vemcmd show span**

VEM SOURCE IP: 10.54.54.10

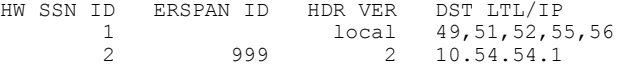

### **Example of Configuring a SPAN Session**

```
switch(config)# no monitor session 1
switch(config)# monitor session 1
  switch(config-monitor)# source interface ethernet 2/1-3
  switch(config-monitor)# source interface port-channel 2
  switch(config-monitor)# source port-profile my_profile_src
  switch(config-monitor)# source vlan 3, 6-8 tx
  switch(config-monitor)# filter vlan 3-5, 7
  switch(config-monitor)# destination interface ethernet 2/5
  switch(config-monitor)# destination port-profile my_profile_dst
  switch(config-monitor)# no shut
  switch(config-monitor)# exit
switch(config)# show monitor session 1
switch(config)# copy running-config startup-config
switch(config)# show monitor session 1
  session 1
---------------<br>type
                  : local
state : up
\begin{array}{ccc} \texttt{source} & \texttt{intf} & \texttt{:} \\ & \texttt{rx} & \texttt{:} \end{array}: Eth2/1 Eth2/2 Eth2/3
    tx : Eth2/1 Eth2/2 Eth2/3
   both : Eth2/1 Eth2/2 Eth2/3
source VLANs
   rx :
    tx : 3,6,7,8
   both :
source port-profile :
   rx : my_profile_src
   tx : \overline{ny\_profile\_src}<br>hoth : \overline{ny\_profile\_src}\frac{1}{2} \text{mp} rofile_src<br>: 3,4,5,7
filter VLANs
destination ports : Eth2/5
destination port-profile : my_profile_dst
switch# module vem 3 execute vemcmd show span
VEM SOURCE IP NOT CONFIGURED.
HW SSN ID ERSPAN ID HDR VER DST LTL/IP
        1 local 49,51,52,55,56
```
### **Example of a Configuration to Enable SPAN Monitoring**

This example shows how to configure destination ports in access or trunk mode, and enable SPAN monitoring.

```
switch# configure terminal
 switch(config)# interface ethernet 2/5
 switch(config-if)# switchport
 switch(config-if)# switchport mode trunk
 switch(config-if)# no shut
 switch(config-if)# exit
 switch(config)#
```
# <span id="page-21-0"></span>**Feature History for SPAN and ERSPAN**

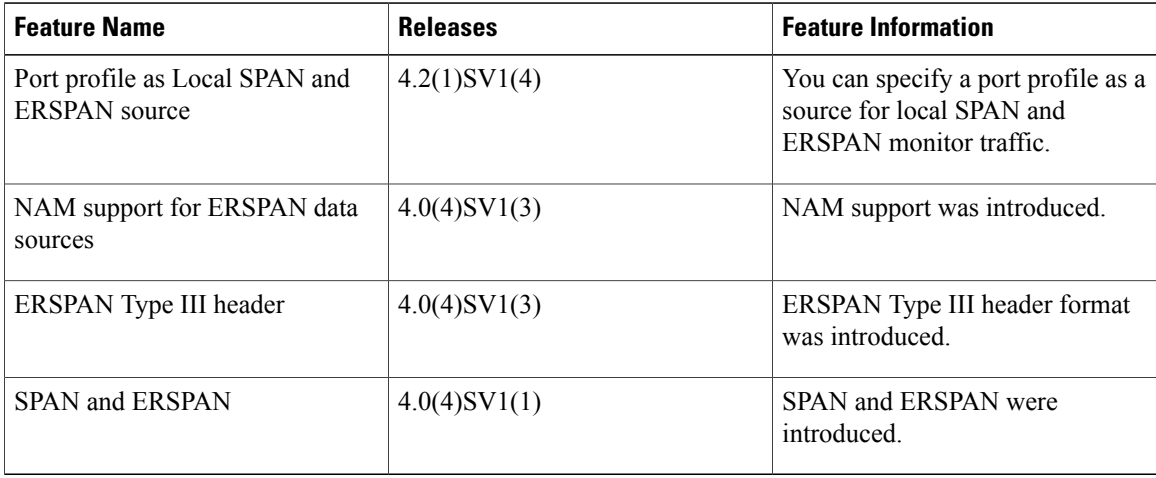